Your user registration with Availity is now complete. We are excited to have you on board!

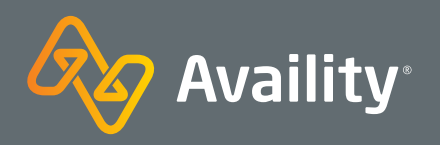

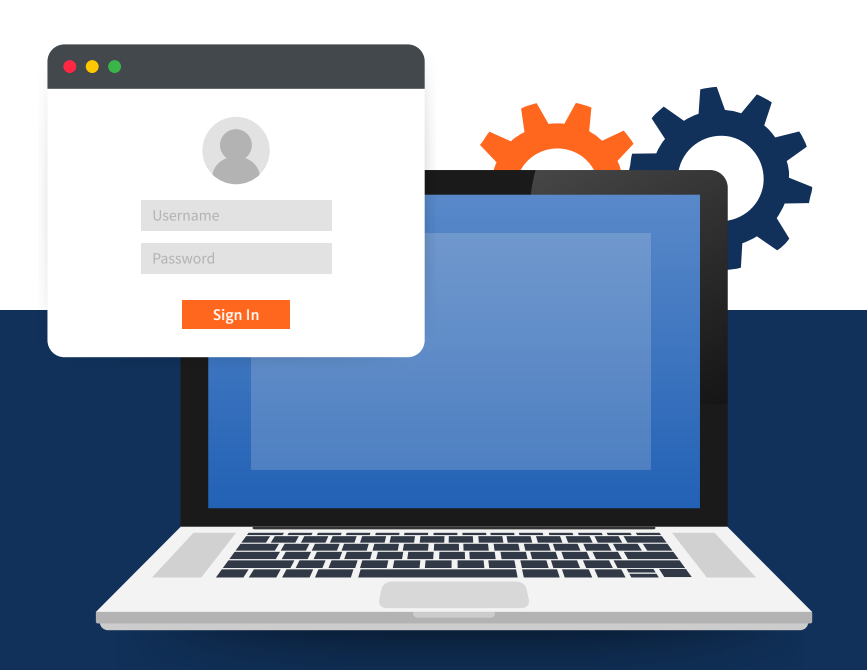

# **Ready to Register with Availity? Follow these Six Simple Steps**

If you are new to Availity and want to register a new Provider or Billing Services Organization, go to **Availity.com** to first create a user account. Click either Providers or Billing Services.

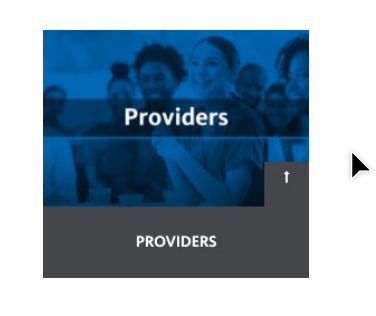

**Billing Services BILLING SERVICES** 

#### **Step 2: Input Your information**

Log in to Availity Portal where you will receive a prompt to enroll in 2-step authentication.

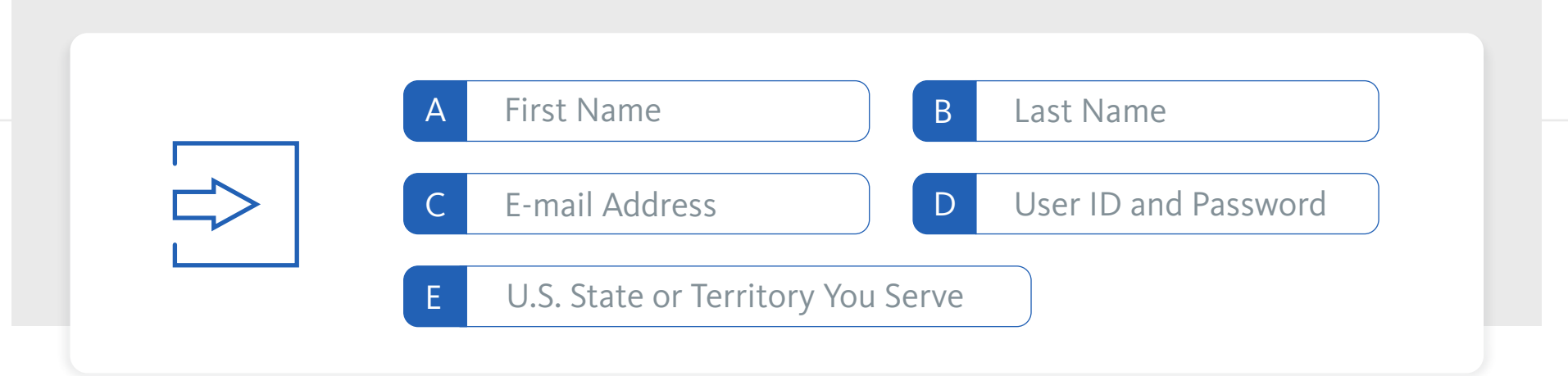

## **Step 3:** Choose Three Security Questions.

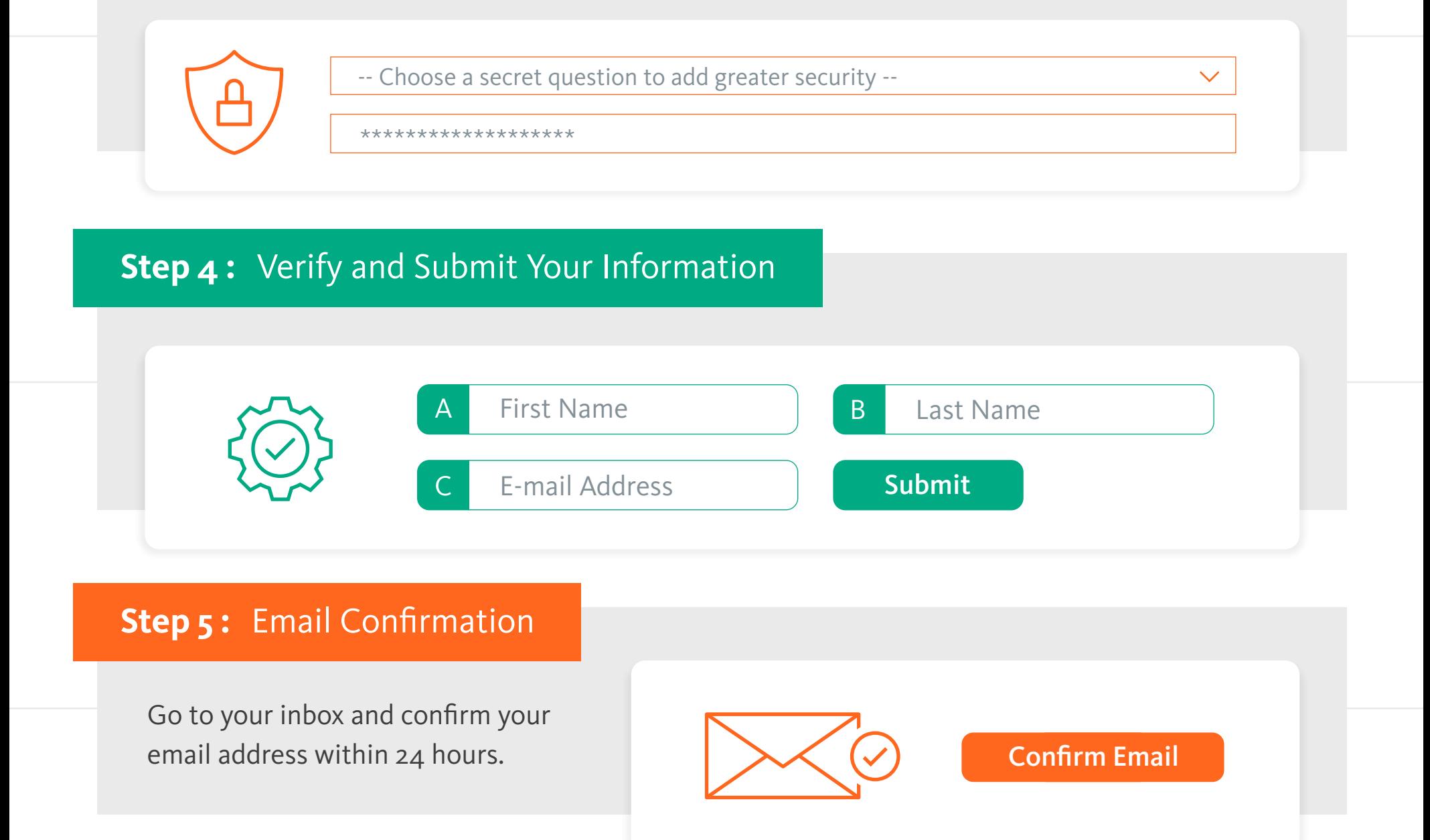

# **Step 6: Multi-Factor Authentication**

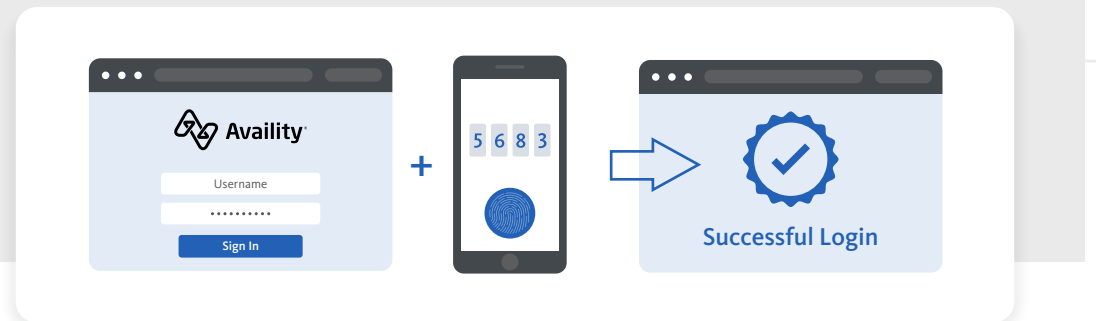

Once you complete 2-step, you will land on the Availity Portal home page where you'll receive a notification with instructions on registering your organization.

Where healthcare **connects.**

Not sure how to register an organization with Availity's multi-payer portal? Availity requires each user to have his/her own unique user account to work with participating payers. Here's some guidance to get you on your way.

## **Step 1:** Create a User Account